**Windows: Okta Verify Setup**

COUNSEL'S CHAMBERS LIMITED

### **How does Okta work?**

**MFA Guides**

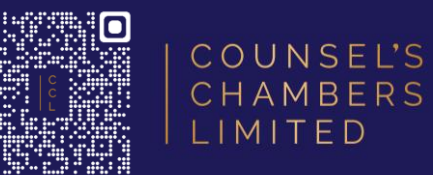

**You open the service you would like to use (e.g., Outlook, VPN)**   $\bigcap$ 

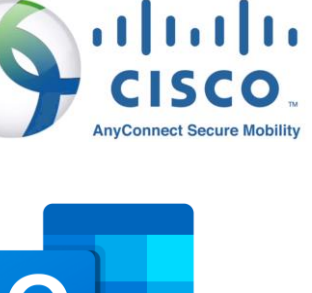

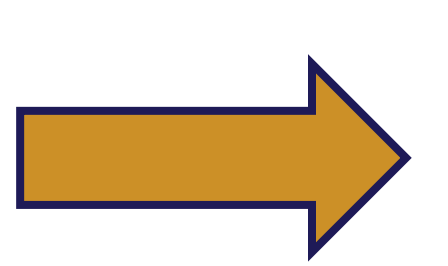

**After entering your email address, you will be redirected to Okta**

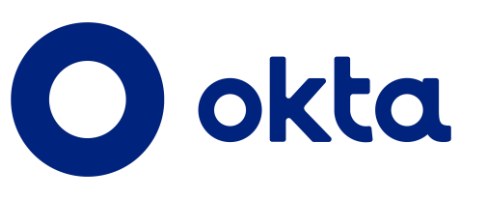

**You will be logged into all CCL Okta linked services on your device (e.g., Outlook, Cisco VPN, CCL Portals)**

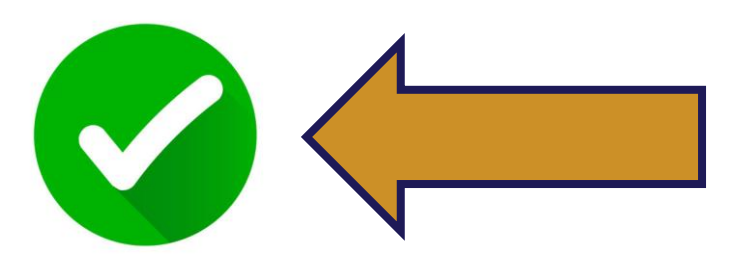

**You will enter your Okta email address and then authorise the login using the Okta Verify app on your registered mobile device (e.g., your iPhone or Android phone)**

 $\bullet$  iPhone **SAMSUNG Galaxy Pixel** 

### *Required -* **Okta Verify App on Mobile Setup**

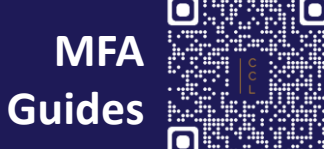

COUNSEL'S CHAMBERS LIMITED

**Step 1:** On your preferred Windows browser, head to *id.ccl.com.au*

For the *username,* enter your Chambers email address

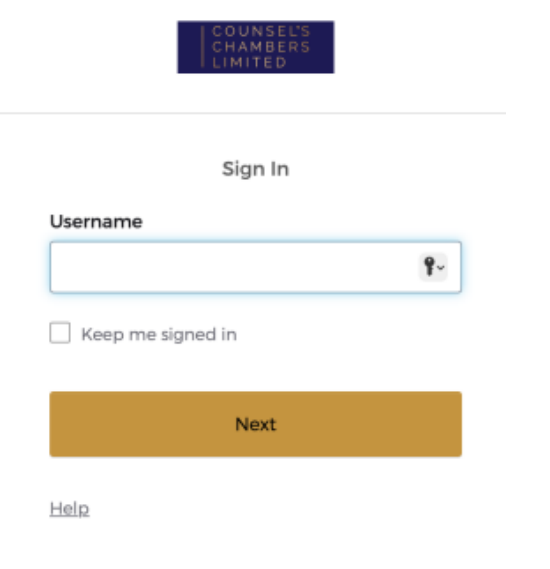

**Step 2:** You will be asked for a password, enter your CCL password

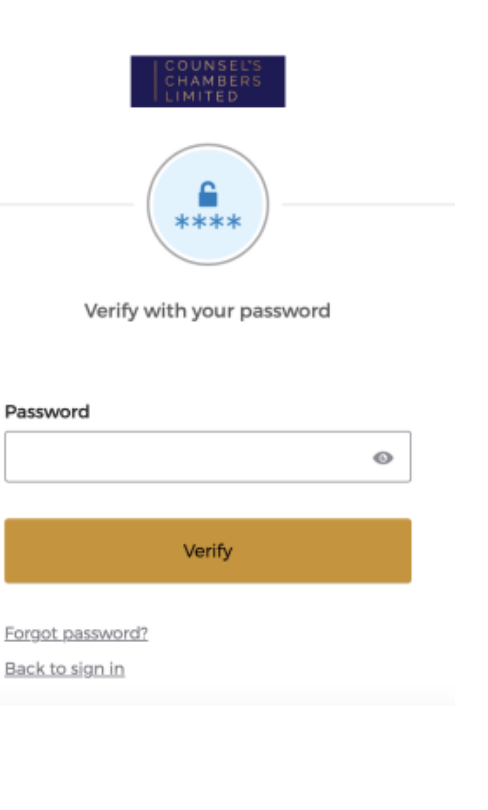

**Step 3:** Select the security method **Okta Verify**

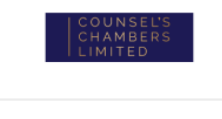

Set up required

 $\bullet$ 

Used for access

Set up

Okta Verify

Set up

prove your identity Used for access

**Step 4:** Continue the Okta Verify setup on your mobile phone

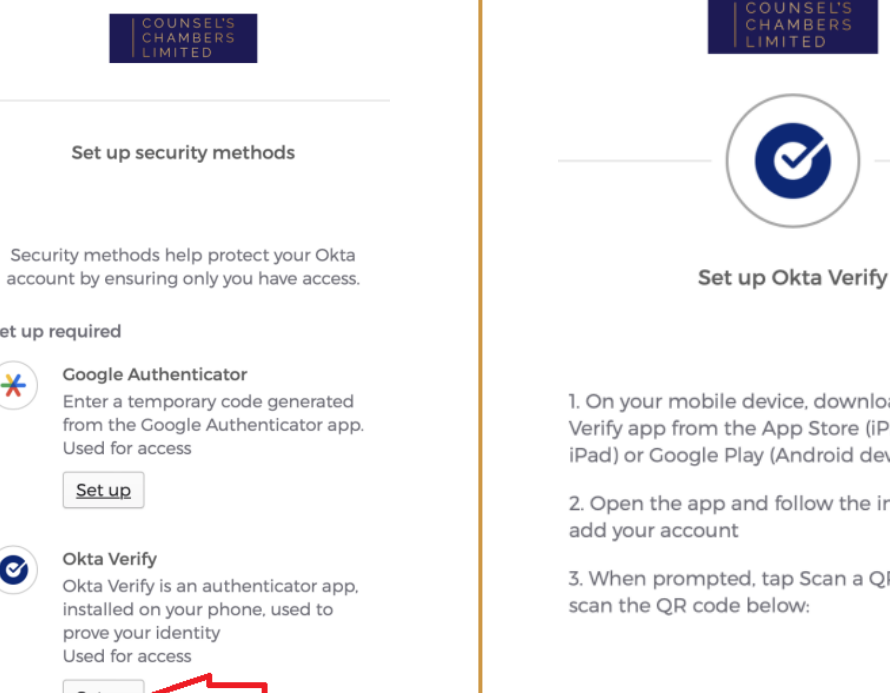

IMITED

 $\boldsymbol{\alpha}$ 

1. On your mobile device, download the Okta Verify app from the App Store (iPhone and iPad) or Google Play (Android devices).

2. Open the app and follow the instructions to

3. When prompted, tap Scan a QR code, then scan the QR code below:

# *Required -* **Okta Verify App on Mobile Setup**

**MFA Guides**

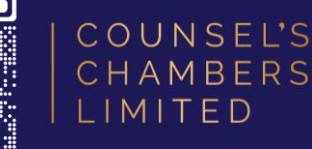

### **iPhone User Android User**

**Step 5:** Open the **Apple Store** on your mobile, find and install Okta Verify

**Step 6: Open the Okta** Verify app, press the **+** icon in the top right

**Step 7:** Select **Organization**  as the account type

**Step 8:** Select **Yes, ready to Scan**

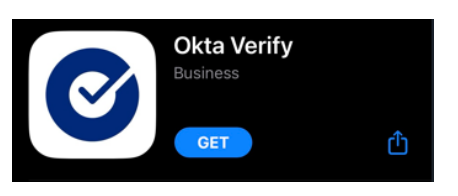

**okta** Verify  $\odot$ 

**Choose Account Type** 

Choose the type of account you would like to add

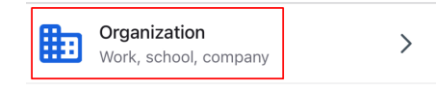

Yes, Ready to Scan

**Step 8:** Select **Yes, ready to Scan**

**Step 6: Open the Okta** 

icon in the top right

as the account type

Verify app, press the plus

**Step 5:** Open the **Google** 

**Play Store** on your mobile,

find and install Okta Verify

**Step 7:** Select **Organization** 

#### **Okta Verify**  $\boldsymbol{C}$ Okta Inc. **Install**

okta Verify  $\heartsuit$ 

> **Choose Account Type** Choose the type of account you would like to add Organization Work, school, company

> > **Yes, Ready to Scan**

### **You can now scan the QR code on your Mac You can now scan the QR code on your Mac**

### *Required -* **Okta Verify App on Mobile Setup**

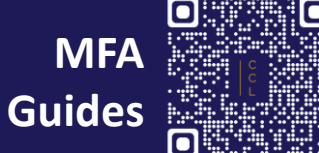

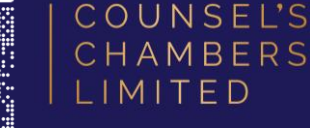

**Step 9:** Using the Okta Verify app's camera on your mobile, scan the QR code displayed on your PC

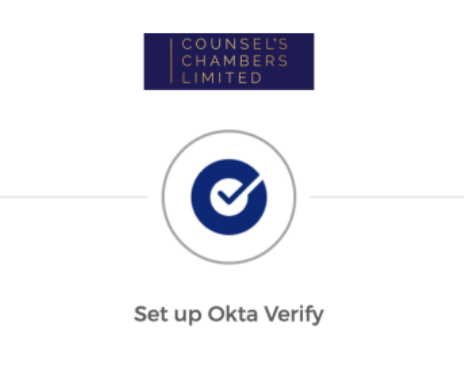

1. On your mobile device, download the Okta Verify app from the App Store (iPhone and iPad) or Google Play (Android devices).

2. Open the app and follow the instructions to add your account

3. When prompted, tap Scan a QR code, then scan the QR code below:

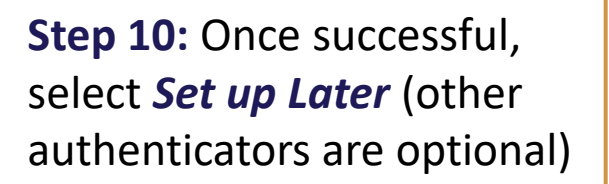

Set up security methods

Security methods help protect your Okta account by ensuring only you have access.

Google Authenticator

Used for access

Setup

Enter a temporary code generated

from the Google Authenticator app.

Set up later

Set up optional

Back to sign in

**Step 11:** Select **Skip Profile**  under the *Additional Profile Information* screen

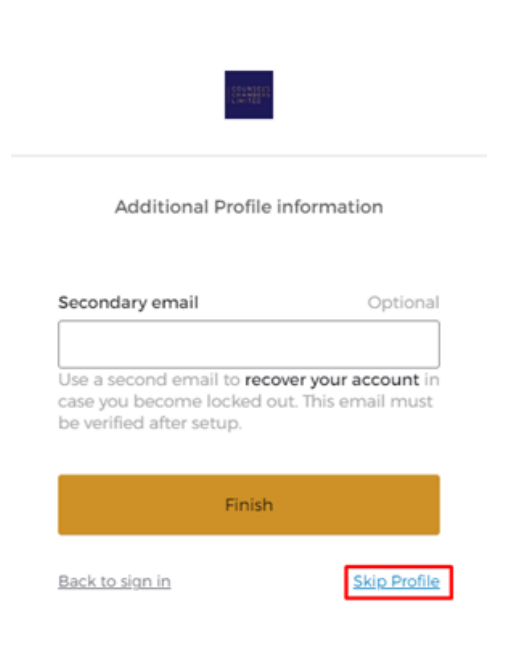

**Step 12:** Finally, verify your security method by selecting **Get a push notification** for Okta Verify

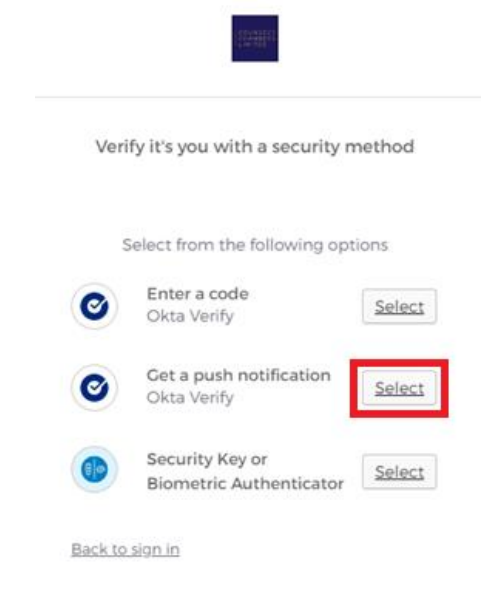

# *Optional -* **Okta Verify App on Windows Setup**

**MFA Guides**

COUNSEL'S CHAMBERS LIMITED

**Step 1:** Open *ccl.com.au/files/support/okta.exe* in your browser and download the Okta installer. Open the installed file

**Step 2: Agree to the terms and** conditions, then click **Install**

**Okta Verify**  $4.2.3.0$ License Agreement: OKTA, INC. ORDER FORM SUPPLEMENT FOR OKTA **JERIFY FOR WINDOWS DESKTOP ("Order** Form Supplement") This is a legally binding agreement. Please read it carefully. By clicking "I Agree," or installing or using the Okta Verify for Windows desktop software and/ or any updates to such software provided by Okta, nc. or its Affiliate(s) (the "Software"), you: I agree to the License terms and conditions Close Install

**Step 3: Once the installation** has been completed, close the window and open the Okta Verify program

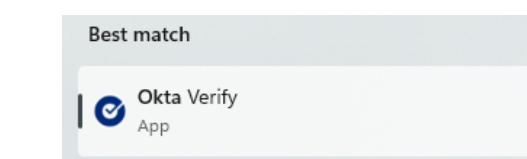

**Step 4:** Select the *Add account from another device* option

**Step 5:** Open Okta Verify on your mobile and select the **>** next to *id.ccl.com.au*

**Step 6:** Scroll down and then select *Add Account to Another Device*

**Step 7:** A QR code will be displayed, please enter the 8-digit code below the QR code on your PC

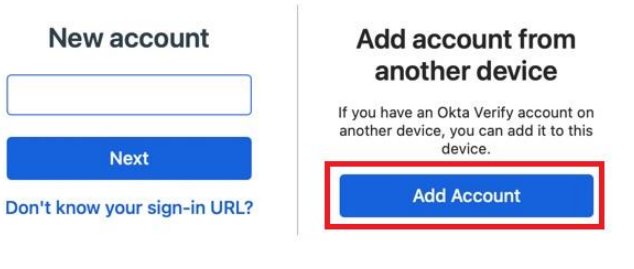

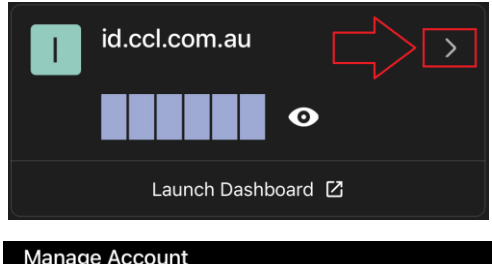

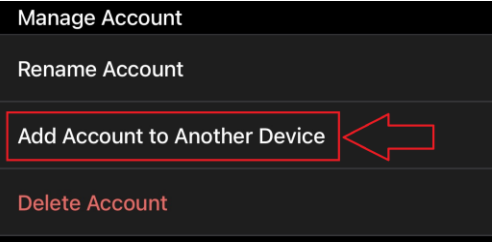

#### Enter code

Your other device should show an 8-digit code. Enter the code here to connect your devices.

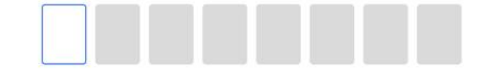

Where do I get my code?

# *Optional -* **Okta Verify App on Windows Setup**

 $\bullet\bullet$ 

**Enable Windows Hello?** 

**Step 8:** Select **Enable** under *Enable Windows Hello?*

**Step 9:** You will be asked to verify your Window's Hello login. This section will vary depending on your chosen Windows Hello setup (e.g., Pin, Finger-print)

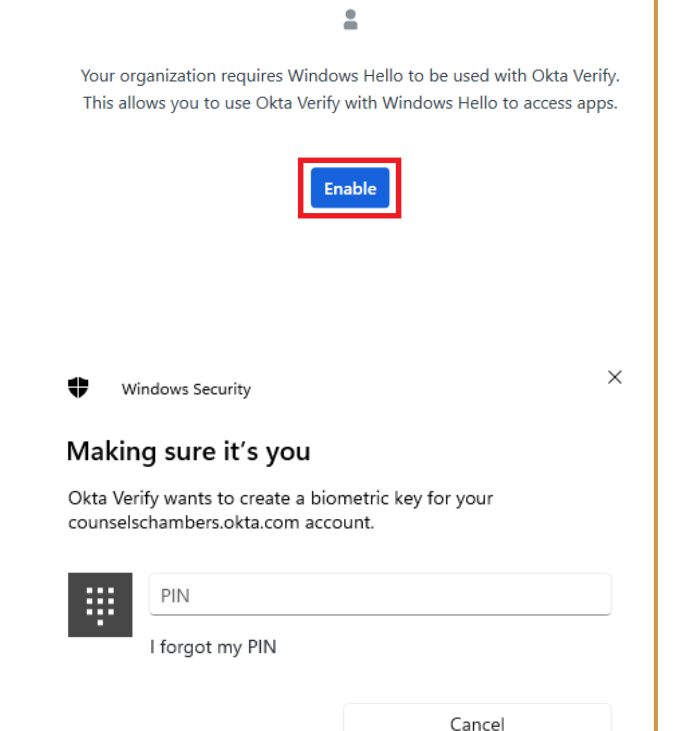

**Setup Completed** The Okta Verify app on your PC will now

**MFA** 

COUNSEL'S

LIMITED

**Guides**

display your account

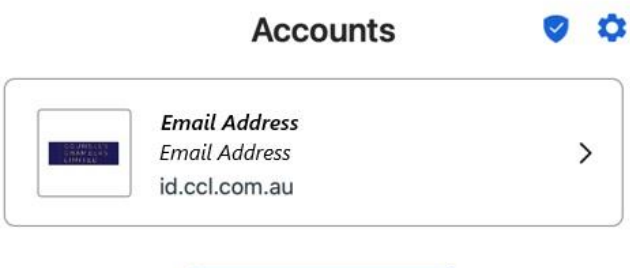

Use another account

When you next login via Okta on your PC, you will be prompted to use your PC's registered Windows Hello method to log in